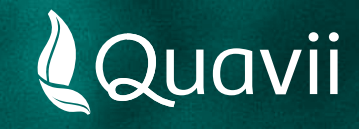

## **Banca Movil Interbank 01.** Instructivo para el pago del servicio de gas natural

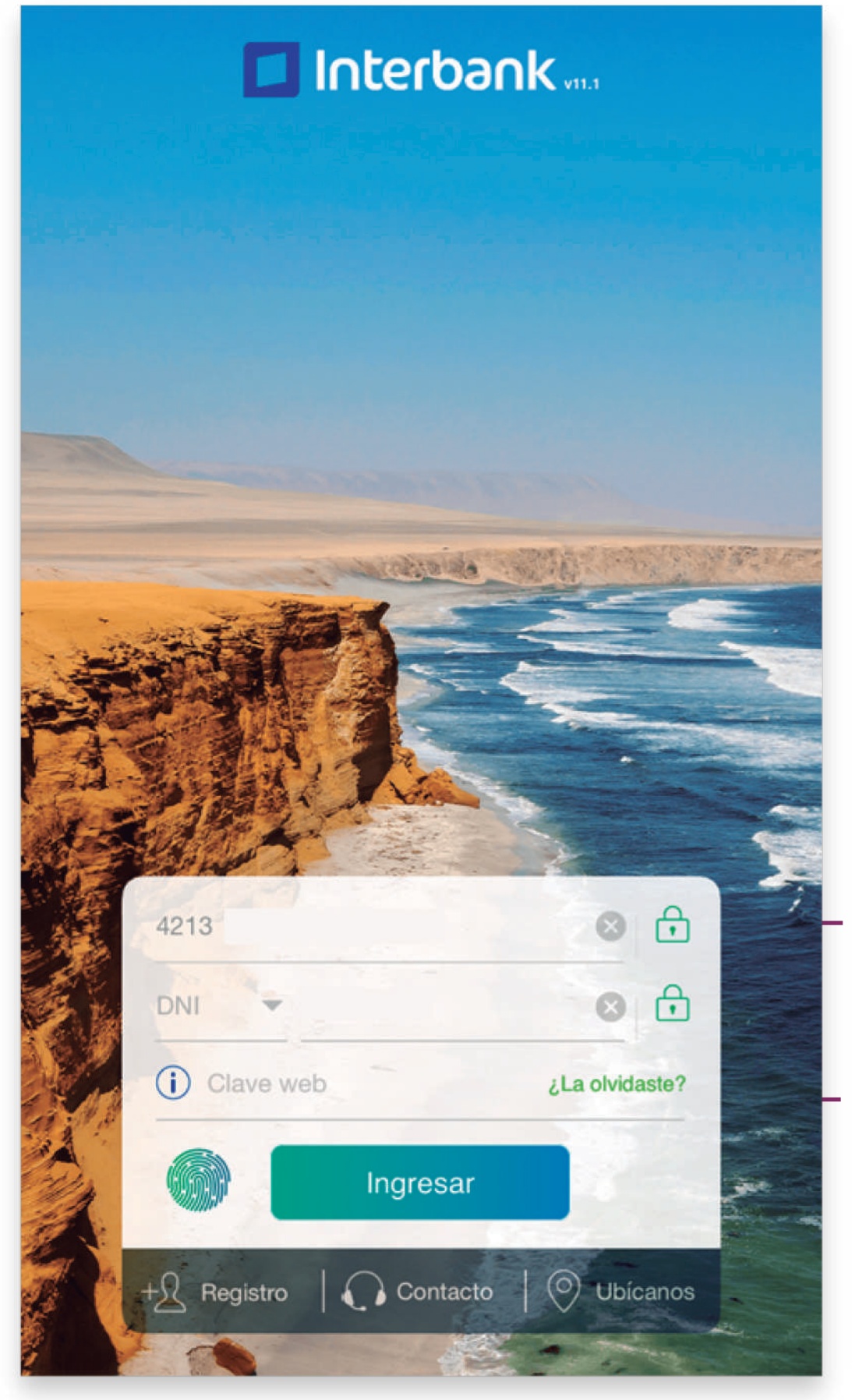

Número de tarjeta

Clave personal

*Desde tu celular, ingresa tu clave personal para ingresar a la Banca Móvil Interbank*

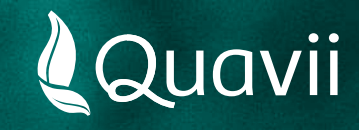

## **Banca Movil Interbank** Instructivo para el pago del servicio de gas natural **02.**

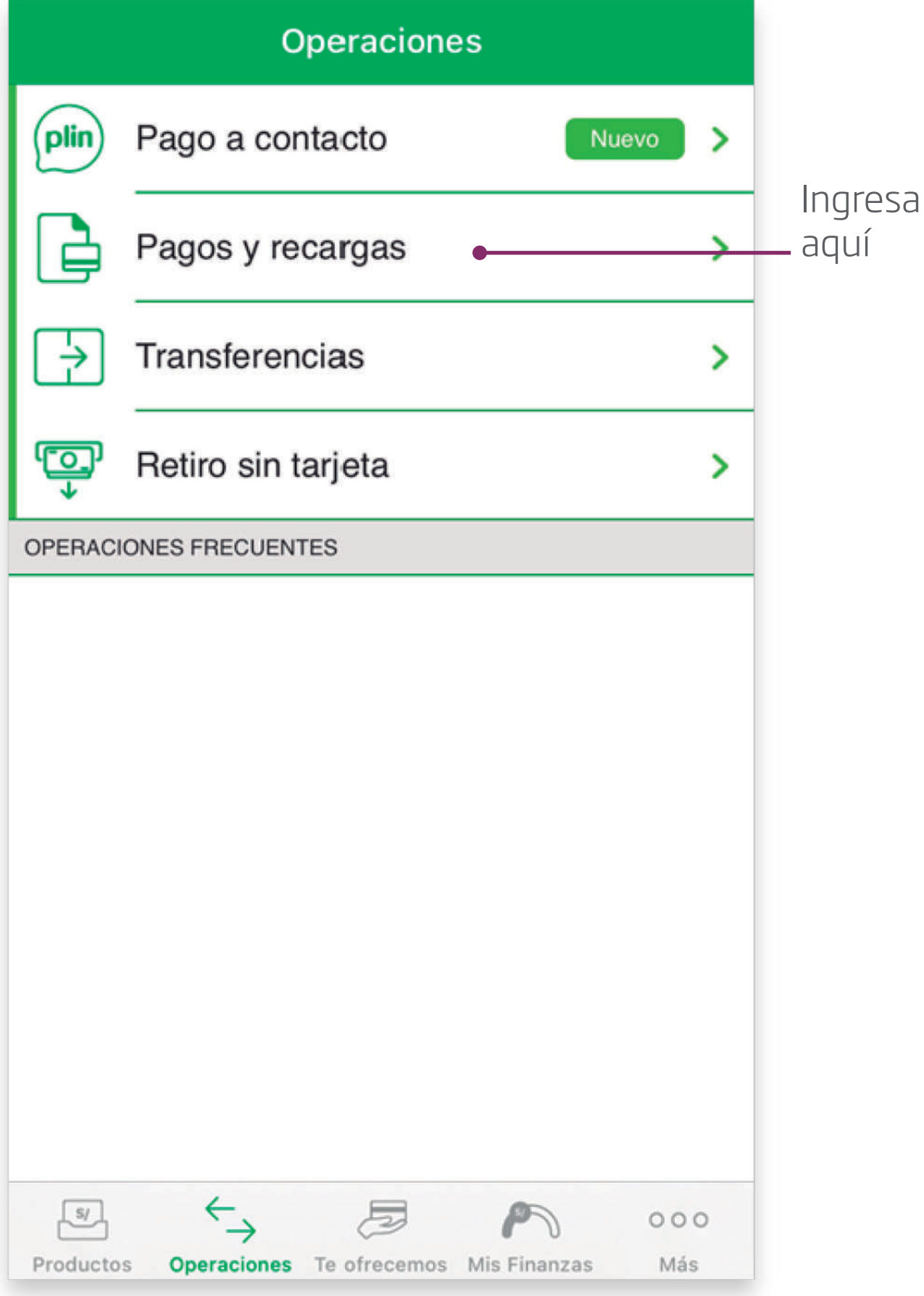

*Seleccionar la opción: Pagos y recargas.*

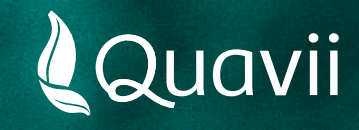

# **Banca Movil Interbank** Instructivo para el pago del servicio de gas natural **03.**

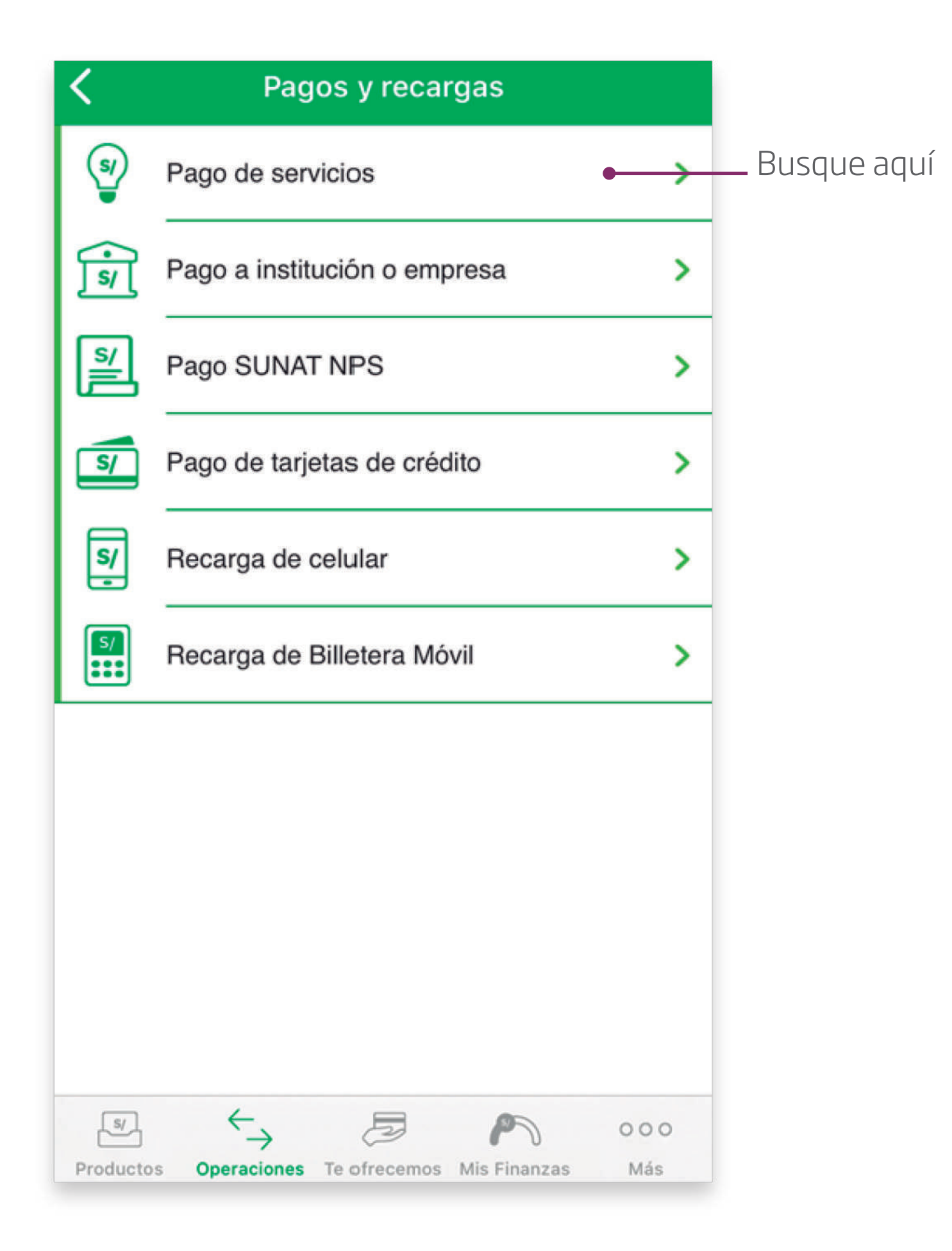

*Seleccionar la opción: Pagos de servicios.*

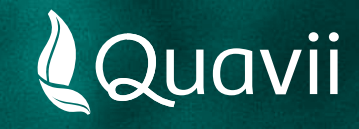

#### **Banca Movil Interbank** Instructivo para el pago del servicio de gas natural **04.**

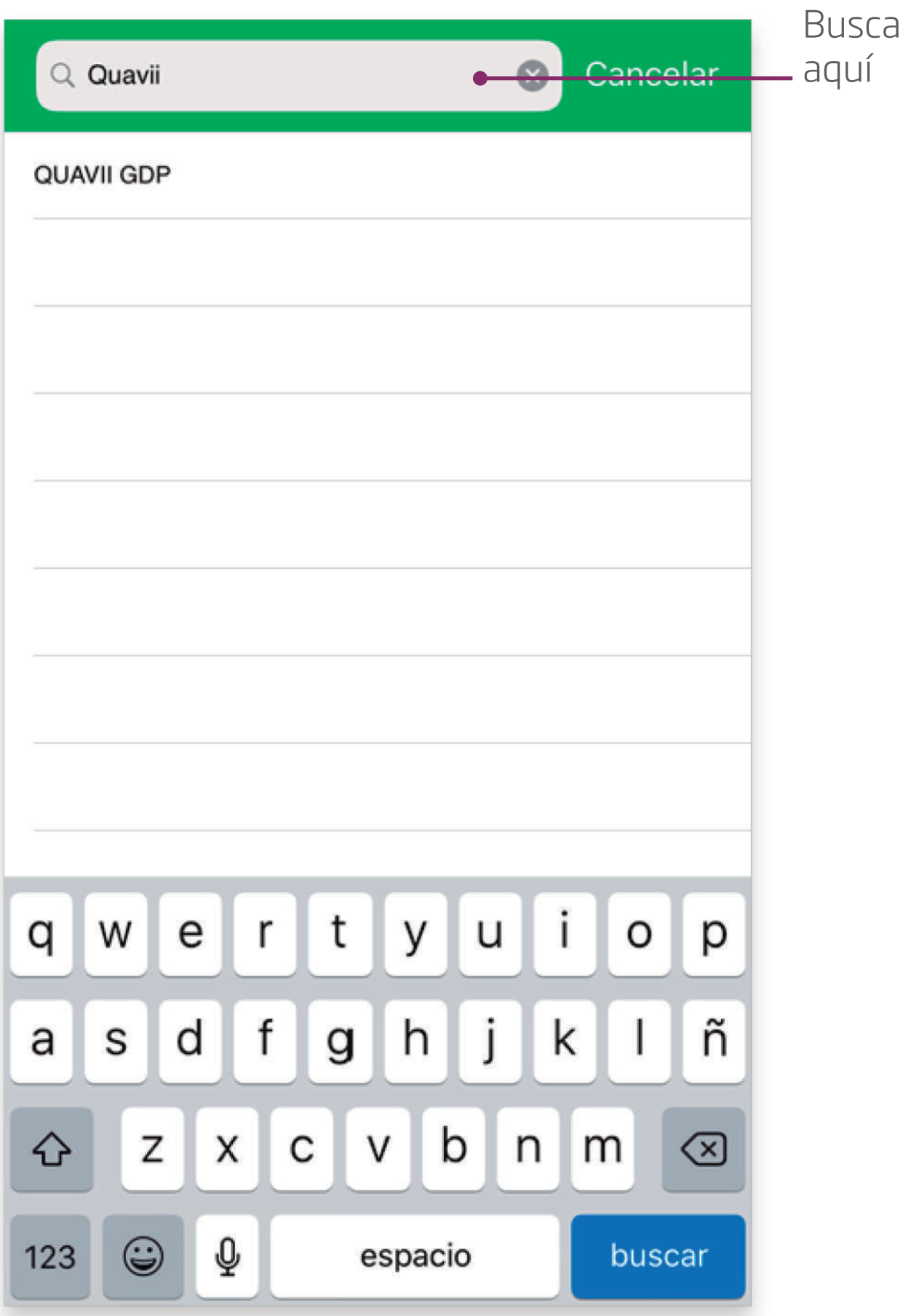

*Busca por nombre: QUAVII GDP*

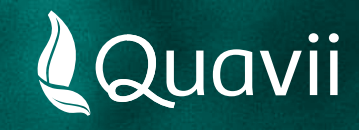

# **Banca Movil Interbank** Instructivo para el pago del servicio de gas natural **05.**

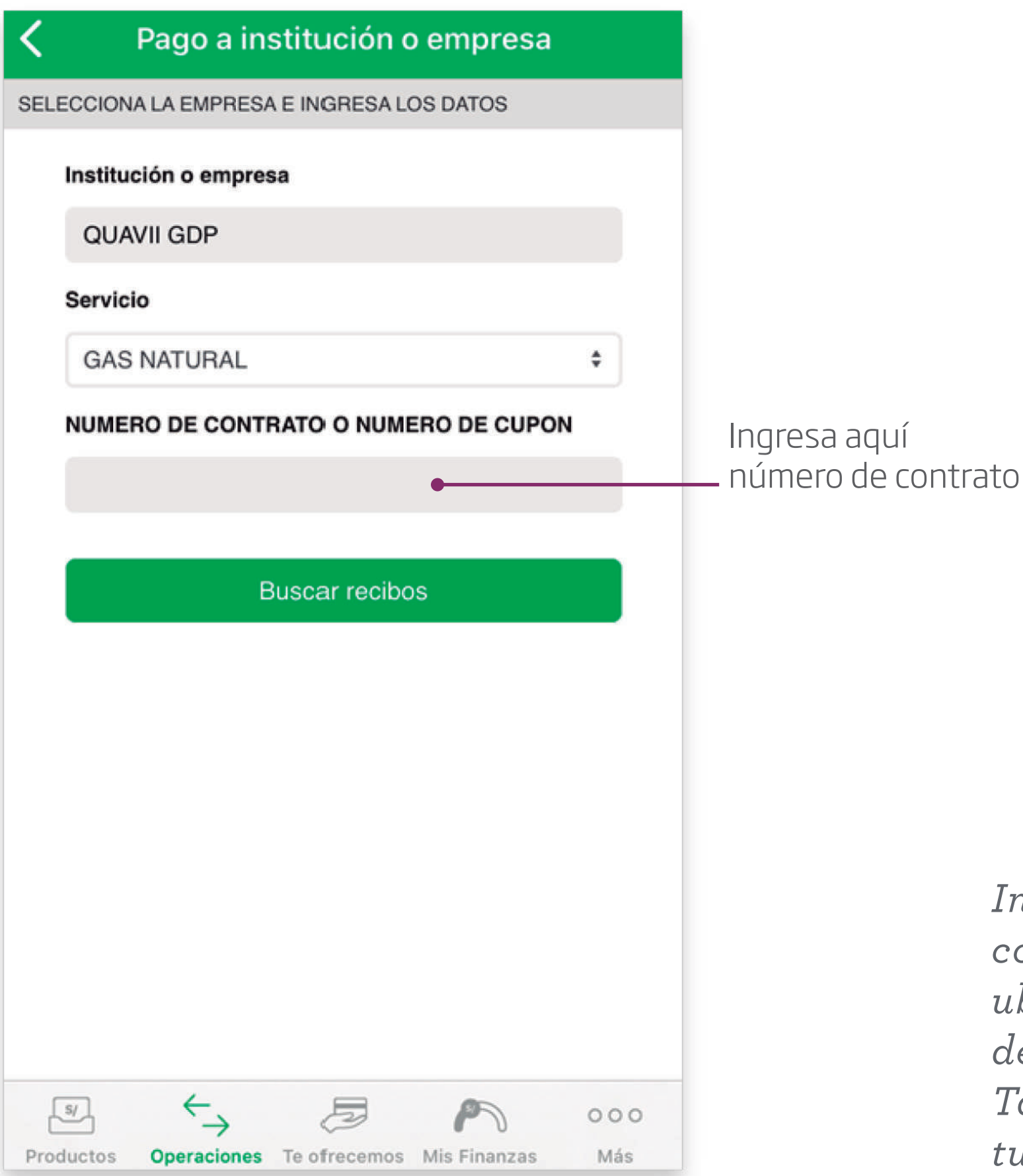

*Introduce el número de contrato que está resaltado y ubicado en la parte superior derecha de tu recibo. También puedes introducir tu número de cupón.*

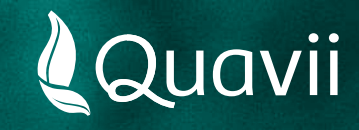

# **Banca Movil Interbank** Instructivo para el pago del servicio de gas natural **06.**

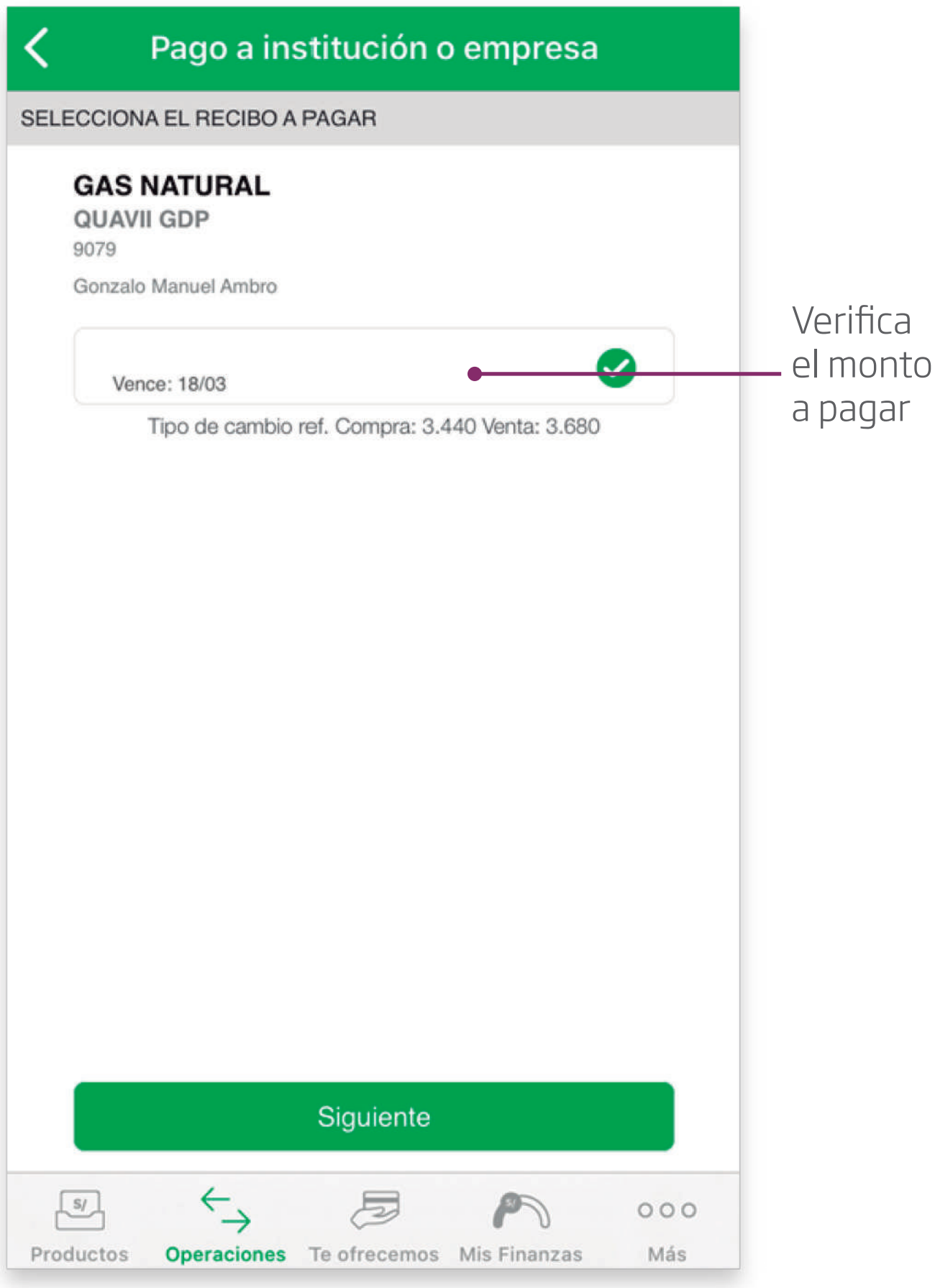

*Selecciona tu deuda a pagar.*

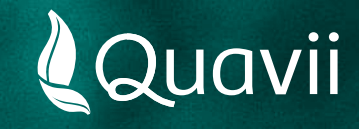

# **Banca Movil Interbank** Instructivo para el pago del servicio de gas natural **07.**

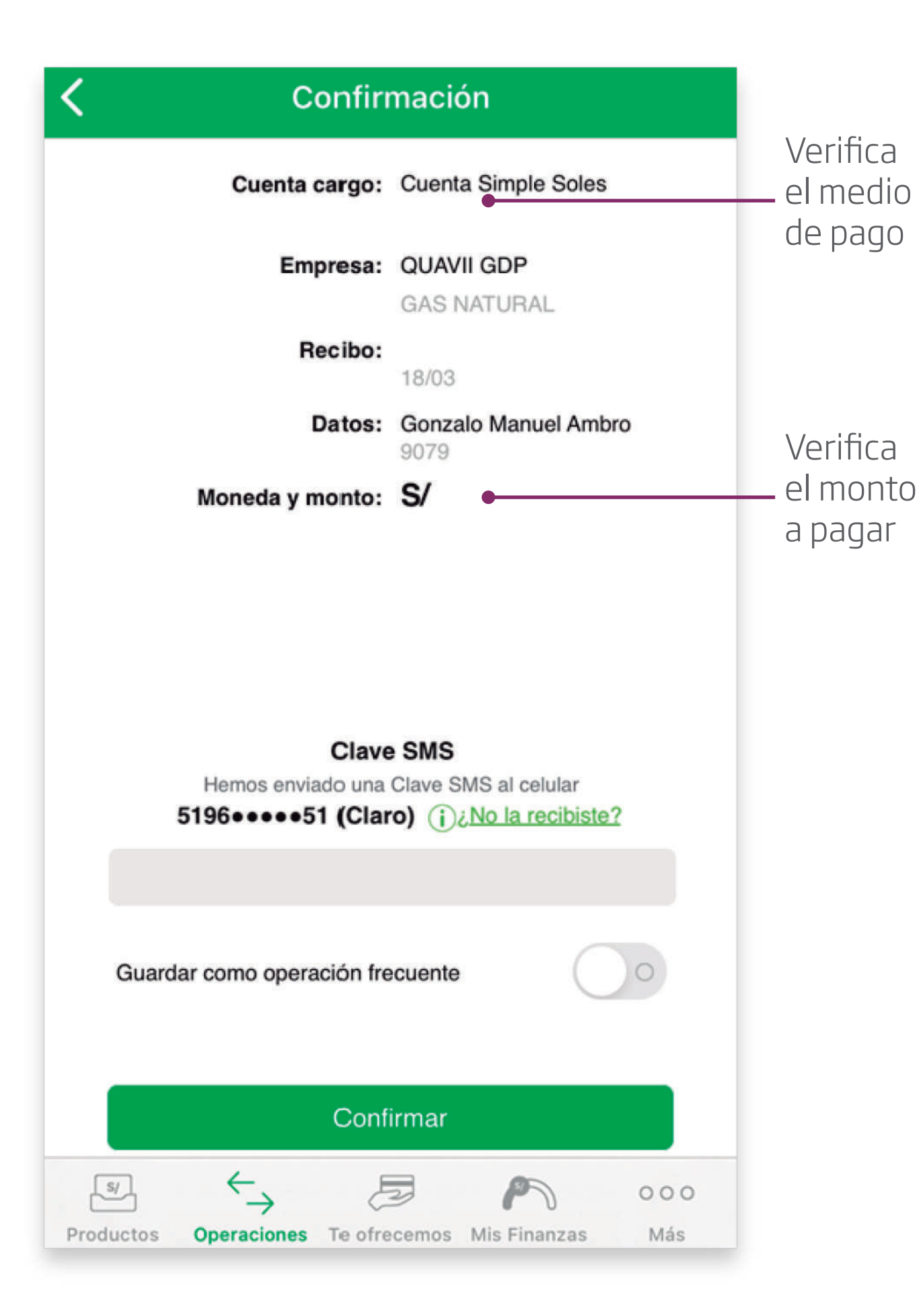

*Verifica los datos ingresados.*

*Luego, ingresa tu clave personal para finalizar el pago.*